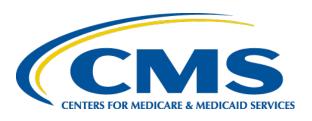

### **Launch of 2016 FFM Assister Training**

FFM Assister Training

Jabaar Gray August 26, 2015

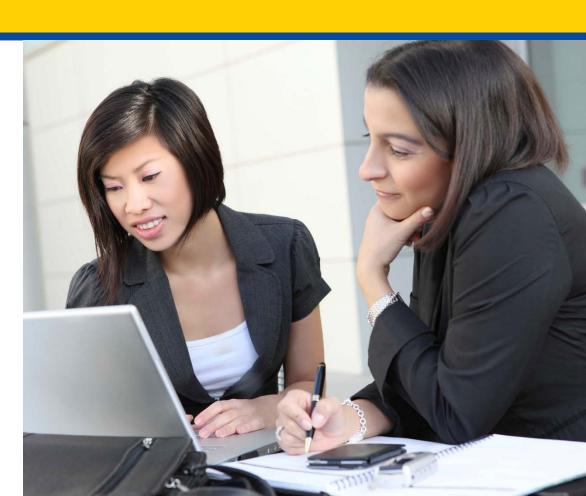

## Agenda

- Objectives
- Certification Requirements
- Summary of Steps
- Demonstration of Process
- System Requirements and Reminders
- Help Desk Support Resources

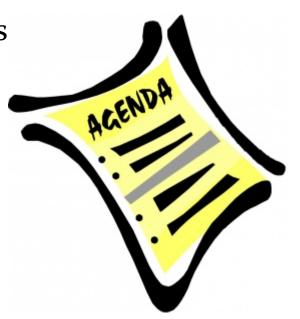

### **Objectives**

At the end of this webinar you should be able to:

- Understand the training, certification, and recertification process
- Prepare your computer system
- Identify the steps to create a new Enterprise Portal account
- Login to CMS and request access to MLMS
- Locate and enroll into the appropriate Assister curriculum
- Complete training
- Print a training completion certificate
- Locate additional resources

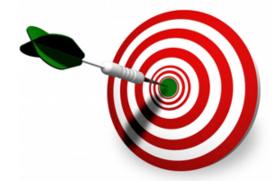

# State Certification and Training Requirements in FFM States

- In addition to being aware of the federal training and certification requirements, assisters should be aware that some states have imposed additional state-specific assister requirements, including additional training requirements.
- Assisters should reach out to their State's Department of Insurance (DOI) (or other regulating entity) to familiarize themselves with their state's requirements.

### **Certification Requirements for FFM Assisters**

- FFM assisters are required to complete CMS training courses and assessments to satisfy federal training requirements (in addition to all other necessary requirements for certification) prior to being certified to provide consumer assistance in a FFM:
  - All FFM Navigators and in-person assisters must complete the 14 online required Navigator Curriculum courses and their corresponding assessments with an 80% pass rate. One additional optional course has been added to the curriculum.
  - All FFM certified application counselors (CACs) must complete the 6 online CAC Curriculum courses and their corresponding assessments with an 80% pass rate. All other courses are optional but recommended for CACs to review.

Assisters must fulfill all training and certification requirements by the applicable deadline, and are strongly encouraged to complete these requirements prior to Open Enrollment, which begins November 1, 2015.

### **Steps to Certificate Completion**

### 1. Prepare your system

- 2. Obtain an Enterprise Portal ID
- 3. Login to CMS Portal
- 4. Access MLMS
- 5. Enroll in Curriculum
- 6. Complete appropriate training
- 7. Print certificate

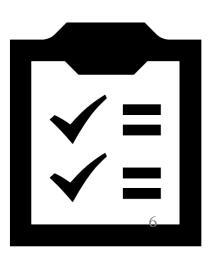

### **Preparing Your System**

- 1. Allow Pop-up windows for the following URL
  - Open up your browser (Firefox, Chrome, or IE).
  - Firefox instructions: From the toolbar select, Tools -> Options->
     Content -> Exceptions and then, type portal.cms.gov in the
     Address of website field.
  - If your version is different, here's the support link for pop-up blockers <u>Chrome Instructions / Firefox Instructions</u>
- 2. Download latest version of Adobe Flash
  - https://get.adobe.com/flashplayer/?promoid=JZEFT
  - Follow the onscreen instructions. (You do not need to select the antivirus software. That is a personal preference.)
- JavaScript needs to be enabled for successful use of the Enterprise Portal.

### **Steps to Certificate Completion**

- 1. Prepare your system
- 2. Obtain an Enterprise Portal ID
- Login to CMS Portal
- 4. Access MLMS
- 5. Enroll in Curriculum
- 6. Complete appropriate training
- 7. Print certificate

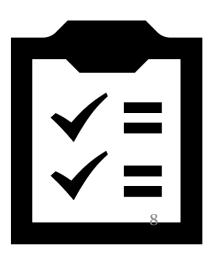

### **Creating Enterprise Portal ID Steps**

- 1. Select the **New user Registration** Link
- Review and accept the terms and conditions and select Next
- 3. Enter all \*required\* profile information, and select Next
- 4. Create a unique user ID and password
- 5. Select three challenge questions and provide answers
- 6. Select the **OK** button to complete the procedure

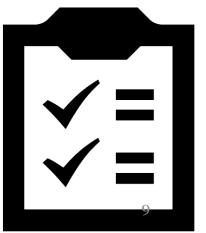

### **Step 1: New User Registration**

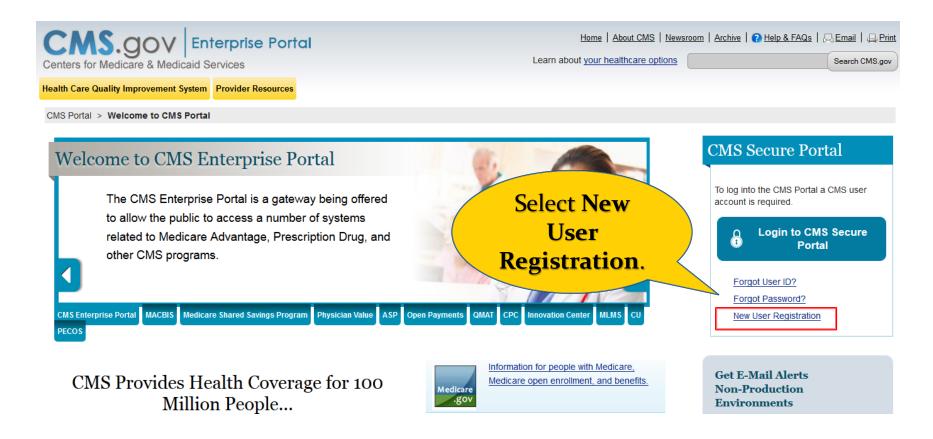

The CMS Enterprise Portal is the entry point for CMS assister training. If you do not have a CMS Enterprise Portal account, you must first create one.

## Step 2: Accept Terms and Conditions and Select Next

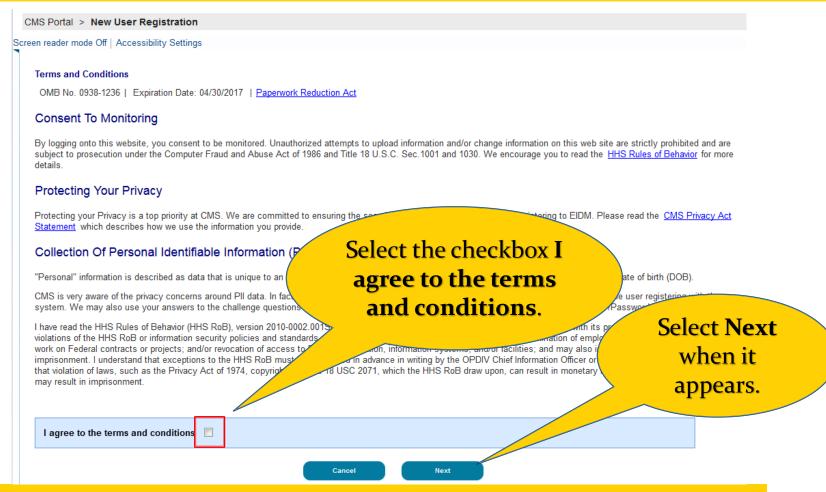

Read the Terms and Conditions, select the checkbox, and then click the active **Next** button.

### **Step 3: Enter Required Profile Information**

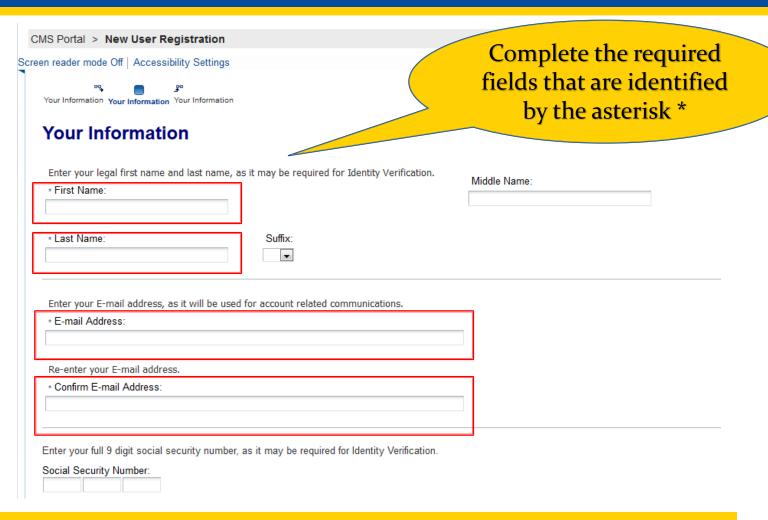

### Step 3: Enter Required Profile Information (cont'd)

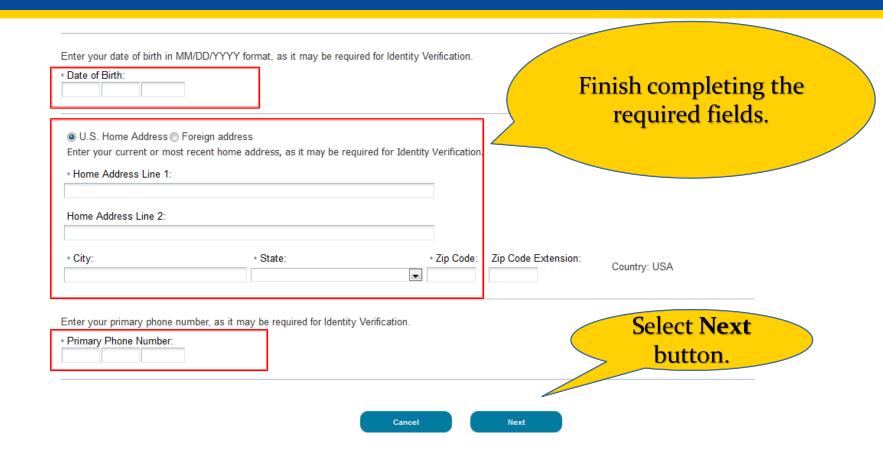

Make sure you complete each field as indicated in the written instructions on the page.

# Step 4: Create Unique ID and Password Step 5: Answer Challenge Questions

| Choose User ID And Pas                                                                                   | sword User                       | ID                                | Select questions, |
|----------------------------------------------------------------------------------------------------|----------------------------------|-----------------------------------|-------------------|
| * User ID                                                                                                | Passwo                           | ord.                              | provide           |
| * Password                                                                                               |                                  |                                   | answers,          |
| * Confirm Password                                                                                       |                                  |                                   | then              |
|                                                                                                    |                                  |                                   | select            |
| Select your Challenge Questions and Answe Your challenge questions and answers will be req               |                                  | management functions.             | select<br>Next.   |
| _                                                                                                    |                                  | management functions.  * Answer:1 |                   |
| Your challenge questions and answers will be req                                                         |                                  |                                   |                   |
| Your challenge questions and answers will be req                                                         | uired for password and account i |                                   |                   |
| Your challenge questions and answers will be req  * Question:1  Please choose one Question               | uired for password and account i | * Answer:1                        |                   |
| Your challenge questions and answers will be req  * Question:1  Please choose one Question  * Question:2 | uired for password and account i | * Answer:1                        |                   |

If you forget your User ID or password, you will need to know the answer to these questions. Write the answers down and keep them safe.

### **Step 6: Select OK**

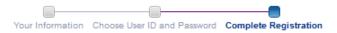

#### **Account Successfully Created**

You have now successfully created an account on the CMS Enterprise Portal. You will receive an e-mail acknowledging your successful account creation, and the e-mail will include the User ID that you selected.

If you are requesting access for a specific role in a system, please log on to the CMS Enterprise Portal using your new User ID and password. Please wait 5 minutes before logging in. Selecting the 'OK' button will direct you to the CMS Portal Landing page.

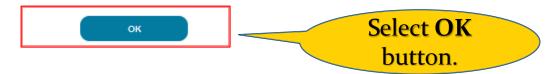

You completed Step 2 in the Steps to Certificate Completion process. You now have an Enterprise Portal ID and password.

## **Steps to Certificate Completion**

- 1. Prepare your system
- 2. Obtain an Enterprise Portal ID
- 3. Log in to CMS Portal
- 4. Access MLMS
- 5. Enroll in Curriculum
- 6. Complete appropriate training
- 7. Print certificate

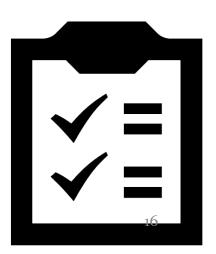

### Log in to CMS Portal

- 1. Select Login to CMS Secure Portal
- Review and accept the terms and conditions by selecting I Accept
- Type your Portal User ID and password and then select Log In
- 4. Select **Request Access Now**
- Type FFM in the Access Catalog field, and then select Request Access
- 6. Select **Assister** role, and then select **Submit**
- 7. Select **OK**

### **Step 1: Select Login to CMS Secure Portal**

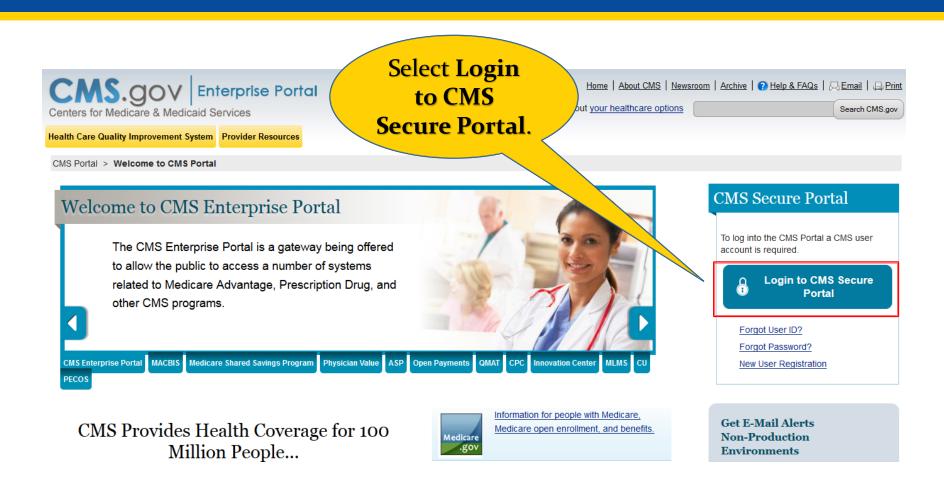

If you already have an Enterprise Portal ID, this is where you start in the process.

### **Step 2: Accept the Terms and Conditions**

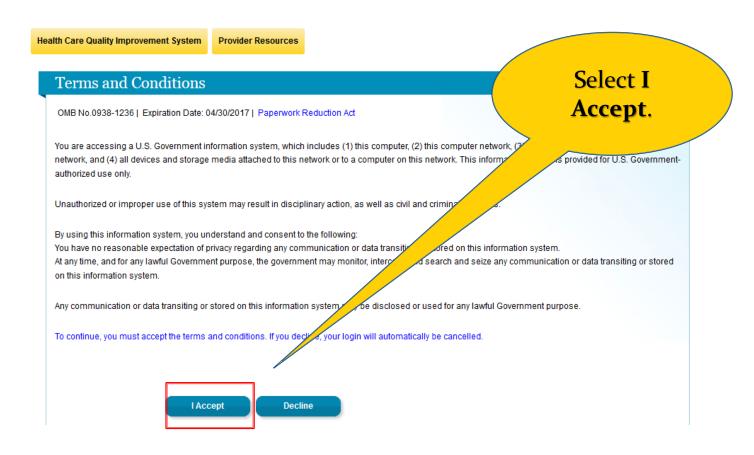

The **Terms and Conditions** page appears every time you log in to the Portal. Accept the terms and conditions in order to proceed.

# Step 3: Type Your Portal ID and Password, then select Log In

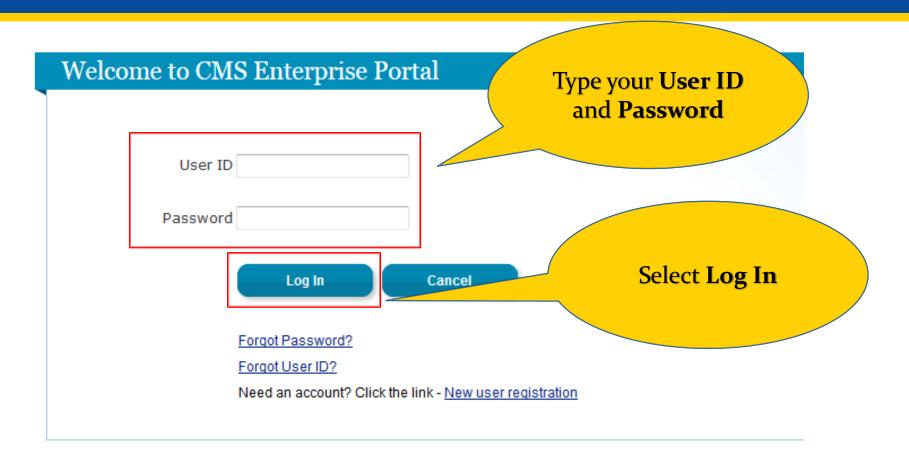

If you need assistance with a forgotten User ID or Password select the appropriate link on this page for further instructions.

### **Step 4: Select Request Access Now**

Select
Request
Access Now.

CMS Portal > My Portal

#### Welcome to CMS Enterprise Portal

The Enterprise Portal combines and displays content and forms from multiple applications, supports users with navigation and cross-enterprise search tools, supports simplified sign-on, and uses role-based access and personalization to present each user with only relevant content and applications. The vision of the Enterprise Portal is to provide "one-stop shopping" capabilities to improve customer experience and satisfaction.

#### **Application Access**

There are several ways to manage access to applications in the CMS Enterprise Portal

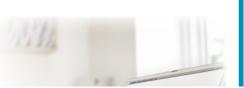

#### Request Access

Use the link below to request access to Systems/Applications

Request Access Now

#### **Contact Help Desk**

FFE / HIOS / Agents & Brokers Help Desk - Contact the Exchange Operations Support Center [XOSC] at CMS FEPS@cms.hhs.gov or 1-855-CMS-1515

You will only need to request access to FFM Training/MLMS one time.

## **Step 5: Search for FFM/Training**

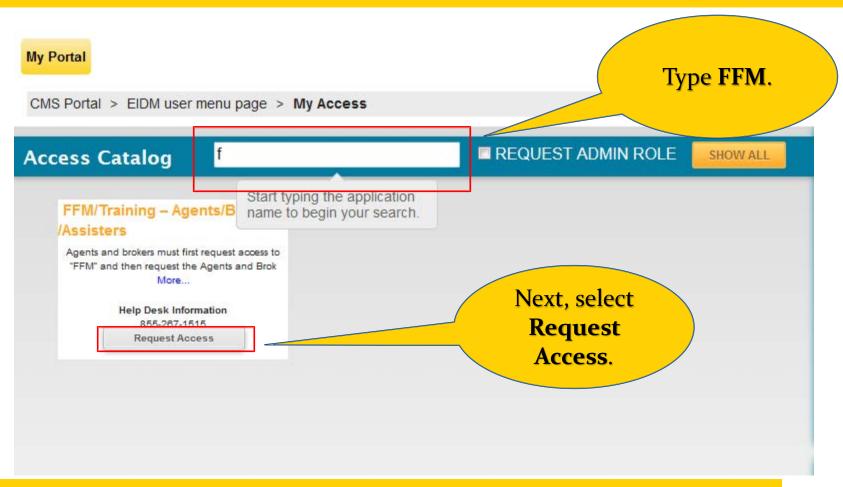

Several items appear on this page initially. By typing the letter "**f**" in the **Access Catalog** field, only the items that match the letter are revealed.

## **Step 6: Select Assister Role and then Submit**

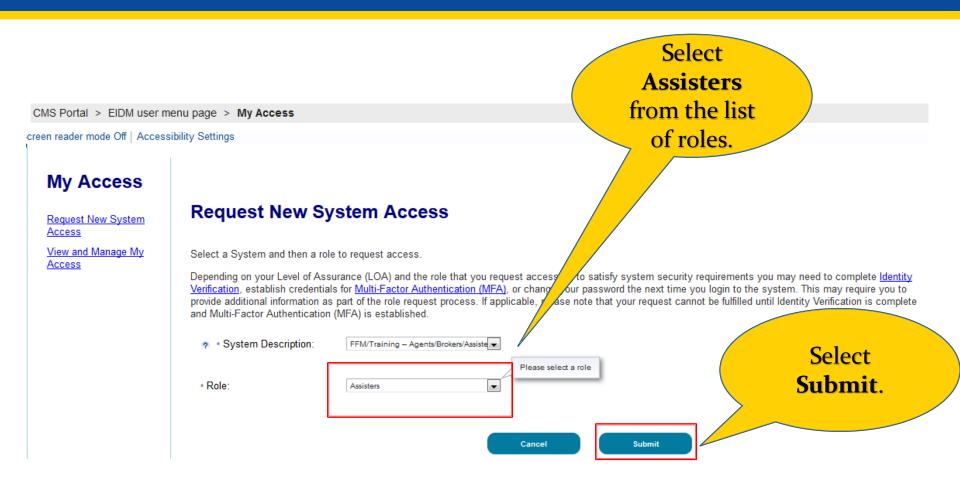

Assisters do not need to complete Identity Verification.

### **Step 7: Select OK**

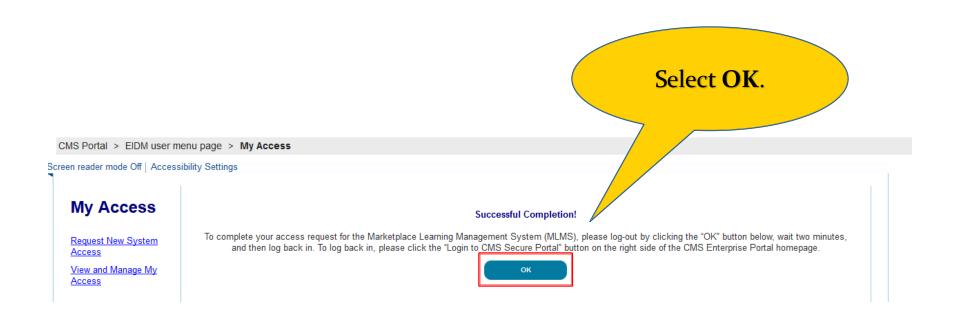

After selecting **OK**, wait **2 minutes** before logging back into the Portal. When you log back in you will see an **MLMS** tab in your Enterprise profile.

## **Steps to Certificate Completion**

- 1. Prepare your system
- 2. Obtain an Enterprise Portal ID
- 3. Log in to CMS Portal
- 4. Access MLMS
- 5. Enroll in Curriculum
- 6. Complete appropriate training
- 7. Print certificate

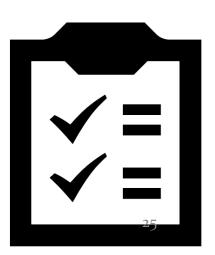

## **Accessing the MLMS Steps**

- 1. Select Login to CMS Secure Portal
- Review and accept the terms and conditions by selecting I Accept
- Type your Portal User ID and password and then select Log In
- 4. Select MLMS > Training
- 5. Complete Profile Information fields on Welcome page
- 6. Select **Next**

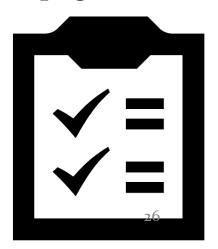

### **Step 1: Select Login to CMS Secure Portal**

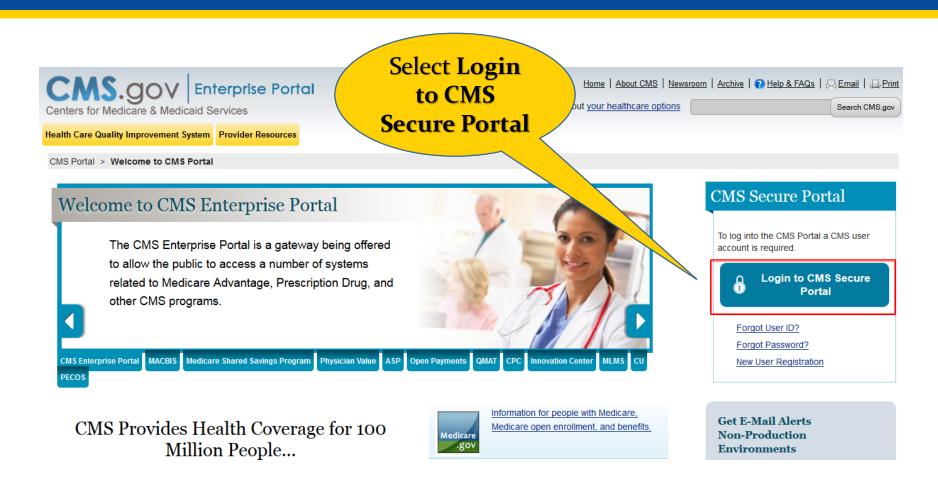

If you log back in too soon after selecting FFM Training, your Portal page will not show the MLMS tab. Be sure and wait two minutes before logging back in.

### **Step 2: Accept the Terms and Conditions**

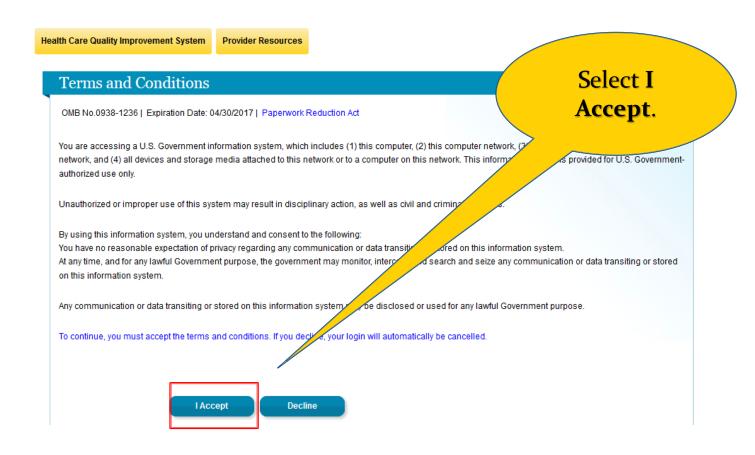

The **Terms and Conditions** page appears every time you log in to the Portal. Accept the terms and conditions in order to proceed.

# Step 3: Type Your Portal ID and Password, then select Log In

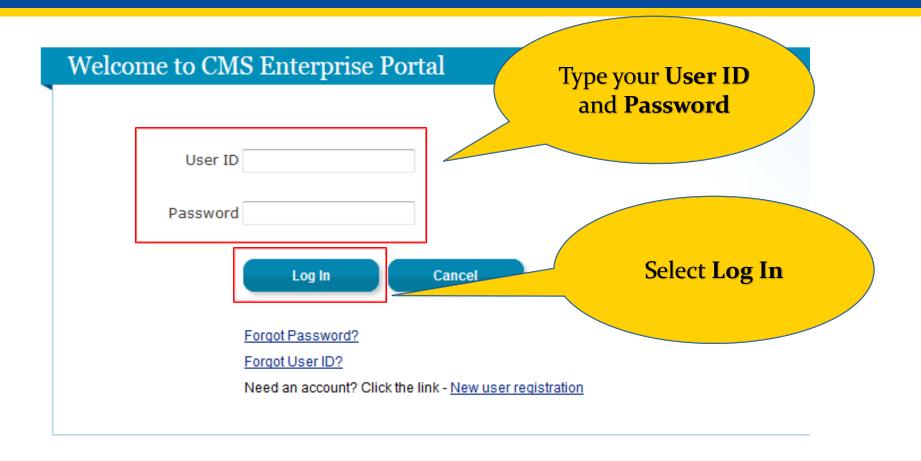

Type the required information and select **Log In**.

### **Step 4: Select MLMS > Training**

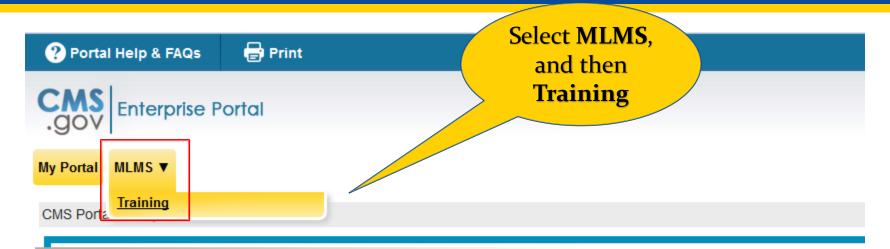

### Welcome to CMS Enterprise Portal

The Enterprise Portal combines and displays content and forms from multiple applications, supports users with navigation and cross-enterprise search tools, supports simplified sign-on, and uses role-based access and personalization to present each user with only relevant content and applications. The vision of the Enterprise Portal is to provide "one-stop shopping" capabilities to improve customer experience and satisfaction.

After requesting access to the FFM, the MLMS tab appears on your Portal page.

### **Step 5: Complete Profile Fields**

| New users: Please enter you re-directed to the MLMS H Existing users: You may up information is valid. | Welcome to the MLMS ILMS homepage, you are required to enter/validate your assister pro a assiter information and click the "Save/Update" button at the botto comepage. date your profile and click the "Save/Update" button or click the "N PA users, your organization information will be obtained from HIOS | m of the screen to be<br>ext" button if your | Complete the necessary fields based on your |
|----------------------------------------------------------------------------------------------------|----------------------------------------------------------------------------------------------------|----------------------------------------------|---------------------------------------------|
| Email:                                                                                                 |                                                                                                    |                                              | Assister type                               |
| Assister Type: *                                                                                       | -Select One-  ▼                                                                                                    |                                              |                                             |
| Training Language Selection: *                                                                         | English •                                                                                                    |                                              |                                             |
| How Many Years Have You Been an Assister: *                                                            | -Select One- ▼                                                                                                    |                                              |                                             |
| When Did You Last Complete<br>Federal Assister Training: *                                             | -Select One-  ▼                                                                                                    |                                              |                                             |
| Organization Type: *                                                                                   | -Select One-                                                                                                    |                                              | Select                                      |
| Organization Name:                                                                                     |                                                                                                    |                                              | Save/Update                                 |
| Organization Street Address:                                                                           |                                                                                                    |                                              | when complete                               |
| Organization City:                                                                                     |                                                                                                    |                                              |                                             |
| Organization State:                                                                                    | -Select One- ▼                                                                                                    |                                              |                                             |
| Organization Zip Code:                                                                                 |                                                                                                    |                                              |                                             |
| Organization Phone Number:                                                                             |                                                                                                    |                                              |                                             |
|                                                                                                    |                                                                                                    | Save/Update                                  |                                             |

The field names in red with an asterisk are required by all Assisters. Additional fields appear or disappear after you select the **Assister Type**.

### **Additional Fields for Assister Types**

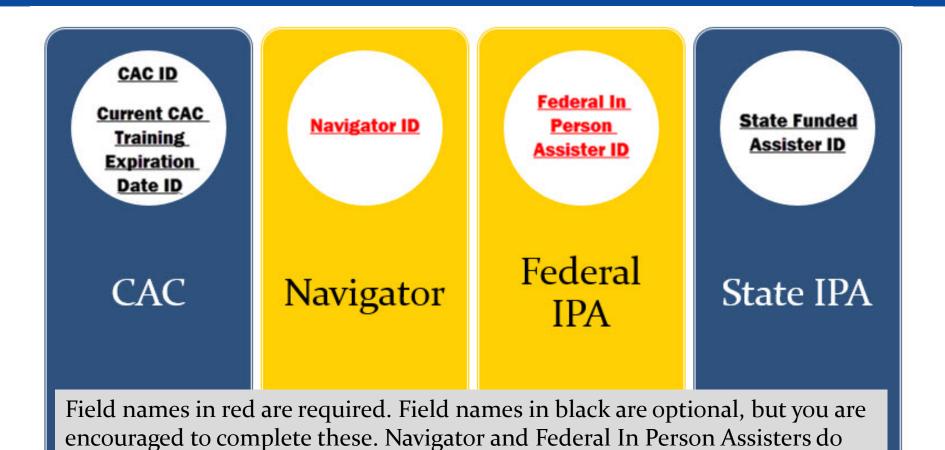

not have to complete the Organization information fields since they are

obtained from HIOS.

### **MLMS Welcome Page**

 The Welcome page appears every time you access the MLMS. Update the fields when necessary and select Save/Update, or select the Next button if none are needed. Advancing from this page displays the MLMS Home page.

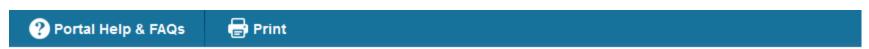

#### Welcome to the MLMS

Prior to navigation to the MLMS homepage, you are required to enter/validate your assister profile information.

New users: Please enter you assiter information and click the "Save/Update" button at the bottom of the screen to be re-directed to the MLMS Homepage.

Existing users: You may update your profile and click the "Save/Update" button or click the "Next" button if your information is valid.

Note: Navigators/Federal IPA users, your organization information will be obtained from HIOS and does not require manual entry.

| Email:           |              |   |
|------------------|--------------|---|
| Assister Type: * | -Select One- | ▼ |

### **Steps to Certificate Completion**

- 1. Prepare your system
- 2. Obtain an Enterprise Portal ID
- 3. Login to CMS Portal
- 4. Access MLMS
- 5. Enroll in Curriculum
- 6. Complete appropriate training
- 7. Print certificate.

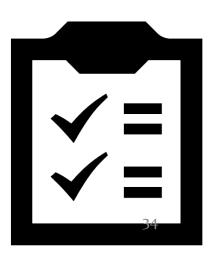

### **Enroll in Curriculum Steps**

- From Training Options, select the **Actions** link, and then **Enroll**
- 2. Select Complete Enrollment
- 3. Select **Go To Current Learning**
- 4. Select Launch

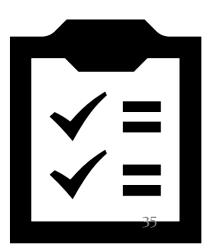

### **MLMS Home Page**

• This is the MLMS Home page. To return to this page at anytime, select **Home** on the left navigation bar.

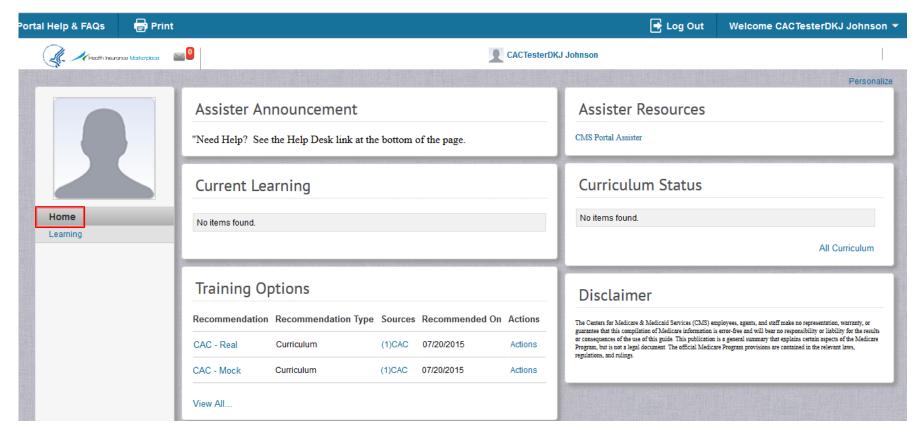

### **Step 1: Select Actions and then Enroll**

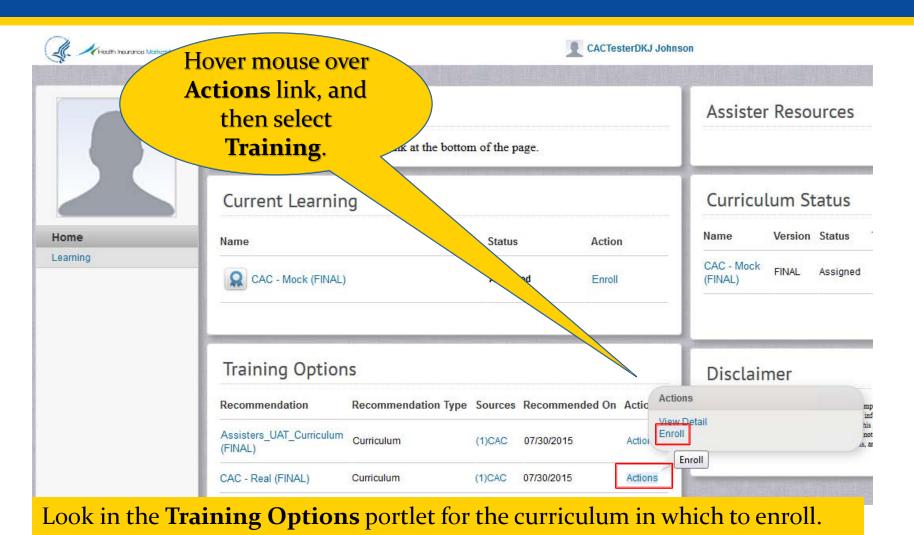

37

# **Step 2: Select Complete Enrollment**

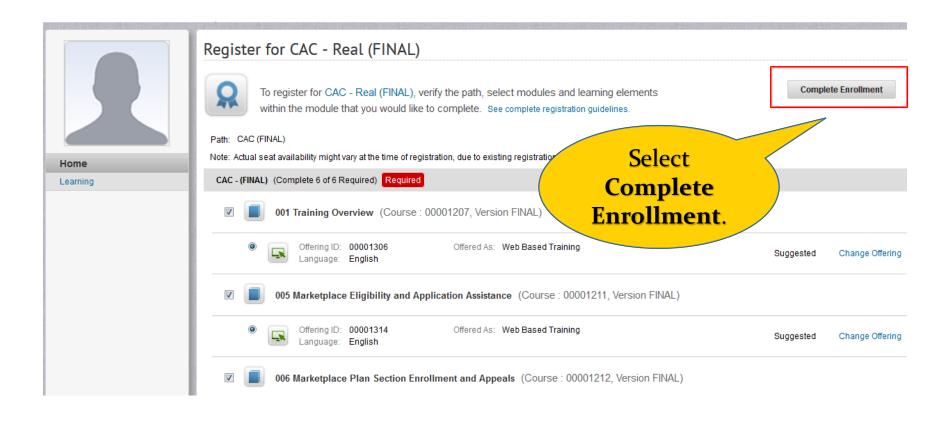

The curriculum is displayed. Some of the modules include both a course and an assessment that needs to be completed.

### **Step 3: Select Go To Current Learning**

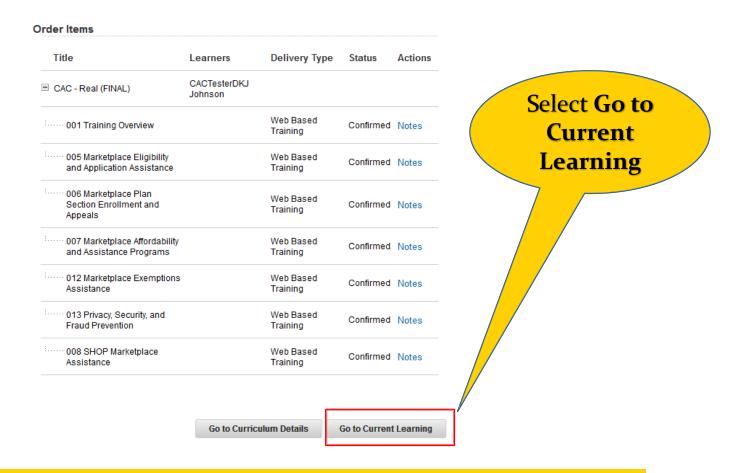

Once you select, **Go to Current Learning**, the **Current Learning** page is displayed.

### **Step 4: Select Launch**

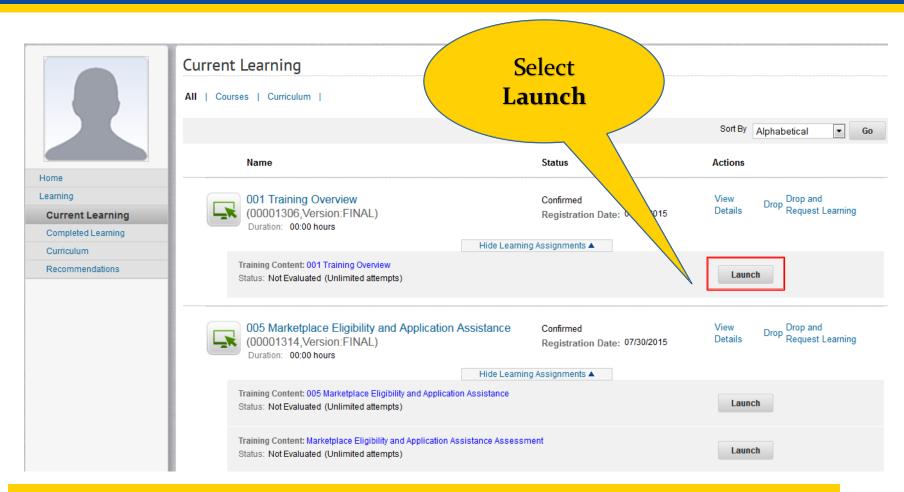

To begin a course or assessment, select the **Launch** button. A new window opens on top of this page displaying the training course or assessment.

### **Steps to Certificate Completion**

- 1. Prepare your system
- 2. Obtain an Enterprise Portal ID
- 3. Login to CMS Portal
- 4. Access MLMS
- 5. Enroll in Curriculum
- 6. Complete appropriate training
- 7. Print certificate.

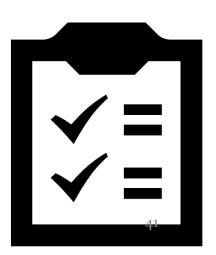

### **Complete Appropriate Training Steps**

- 1. Select **Next** to advance through the training
- 2. Select **Exit** button on training window when finished.
- 3. Select **OK** to complete exit or window closes automatically.
- 4. Review Completion Status on the Learning Assignments tab of the Current Learning page to ensure it states Successful

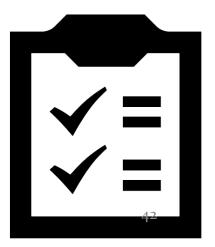

### **Step 1: Select Next**

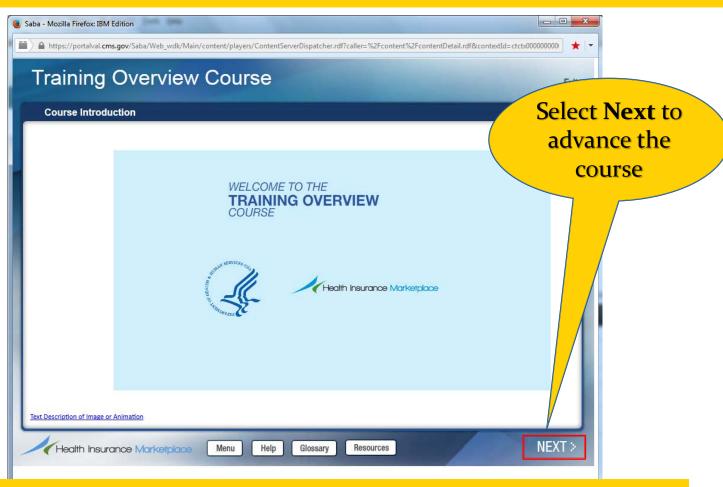

This is the Training course window. You may use the **Back** button on the course window to return to a previous page in the course.

#### Step 1: Select Next (cont'd)

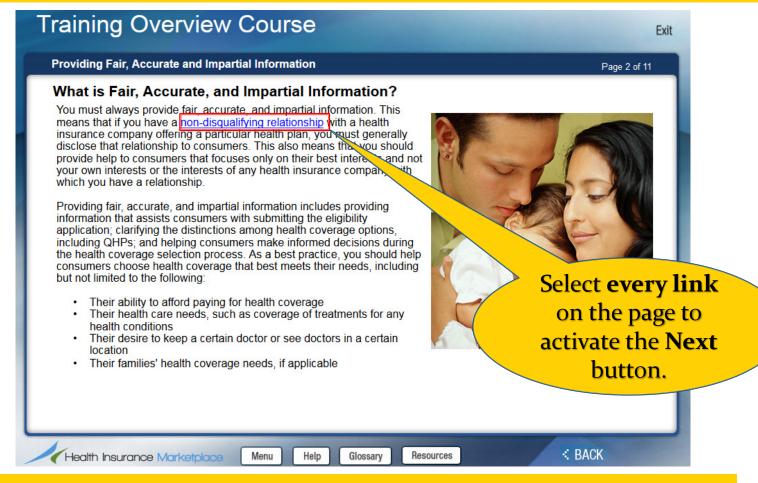

The Next button does not appear until all links, Knowledge Checks, Tool tips and Key tips, etc. on a page have been selected.

#### **Step 2: Select Exit**

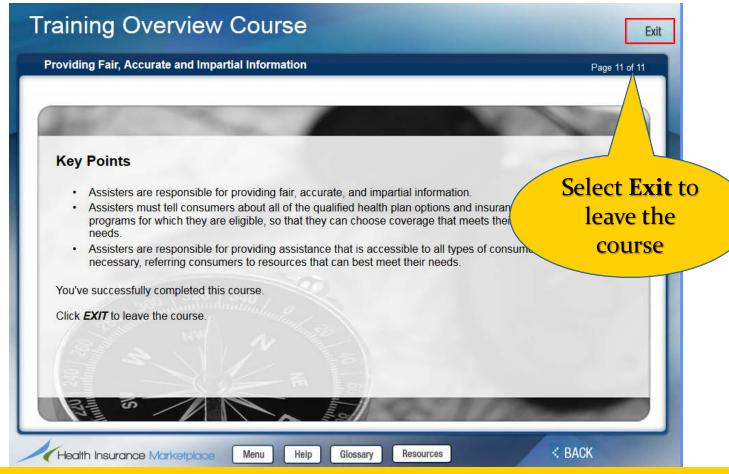

When you complete the training or if you need to leave the training before completing, select the **Exit** button on the Training course window.

### **Step 3: Select OK**

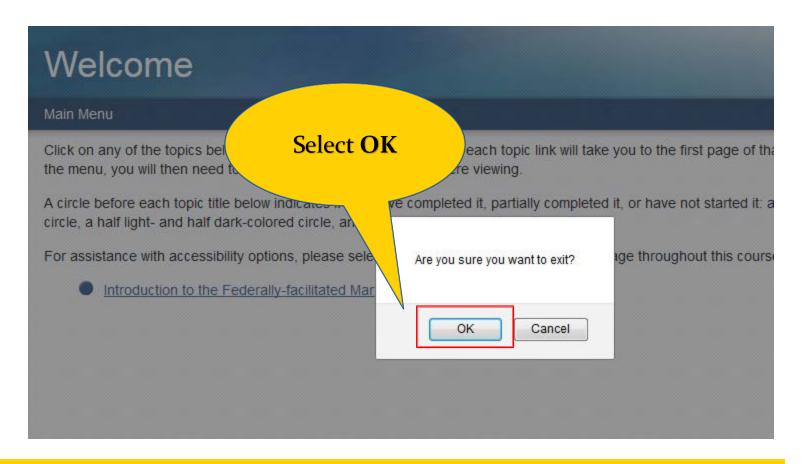

If you haven't completed the course, the MLMS marks the spot in the course where you left off and presents this page to you upon restarting the training.

#### **Step 4: Check Completion Status**

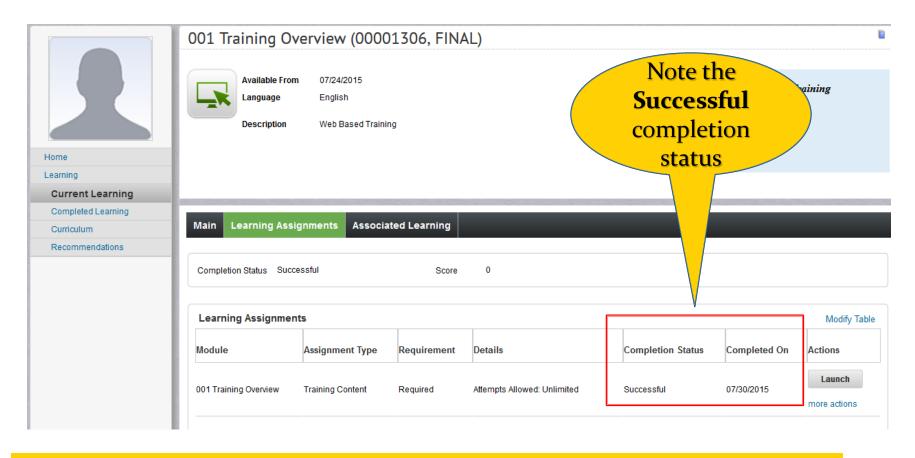

The **Current Learning** page **Learning Assignments** tab shows **Successful** completion of the training as well as the date the training was completed.

### **Steps to Certificate Completion**

- 1. Prepare your system
- 2. Obtain an Enterprise Portal ID
- 3. Login to CMS Portal
- 4. Access MLMS
- 5. Enroll in Curriculum
- 6. Complete appropriate training
- 7. Print certificate

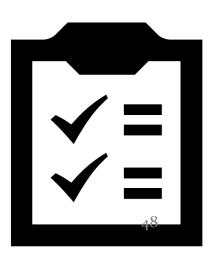

### **Print Certificate Steps**

- 1. Select **Curriculum** from left navigation bar
- 2. Hover your mouse over the **Actions** link and then select **Print Certificate**
- 3. Select **Print**
- 4. Follow your system's print window instructions to complete printing.

**Note:** You may need to select the Activate Adobe Acrobat link on your screen in order to see and print the certificate.

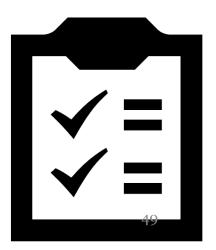

### **Step 1: Select Curriculum**

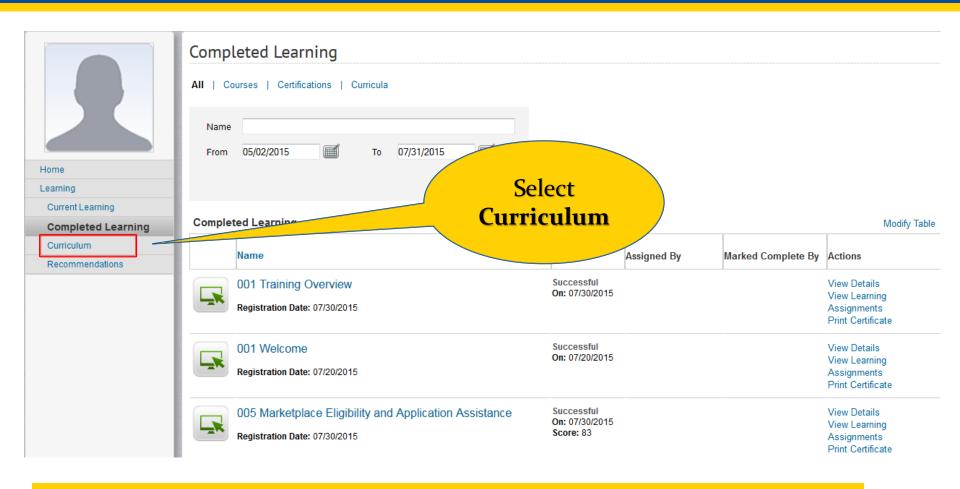

After completing all training and assessments for your Curriculum, select **Curriculum** on the left navigation bar.

#### **Step 2: Select Print Certificate**

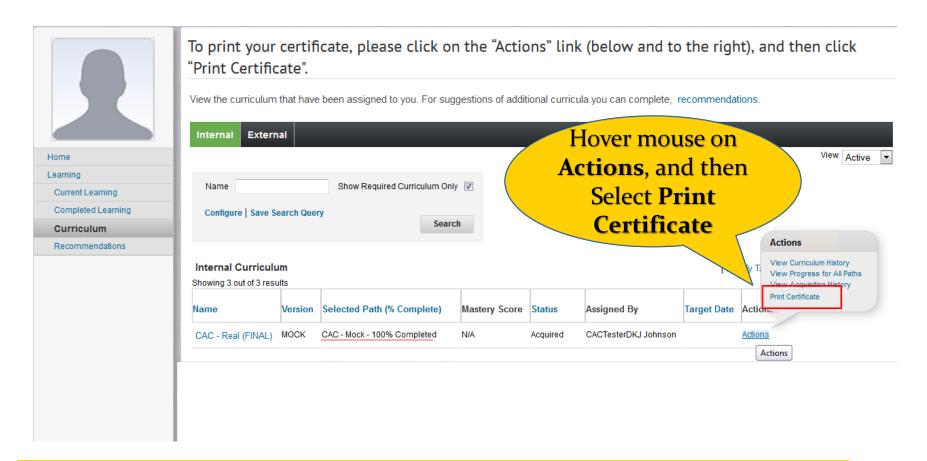

You must complete the entire curriculum in order for the **Print Certificate** option to appear on the curriculum **Actions** list.

### **Step 5: Print Certificate**

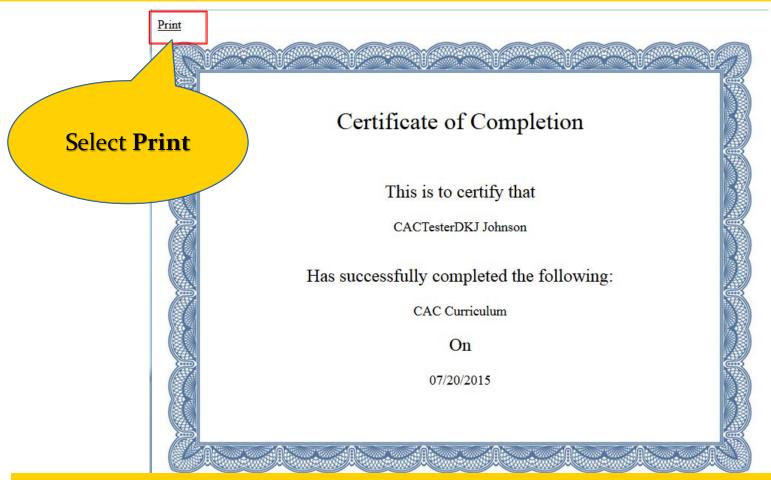

This is an example of the CAC Certificate of Completion. Select **Print** and follow your print window instructions to print the certificate to your printer.

### **Step 5: Print Certificate**

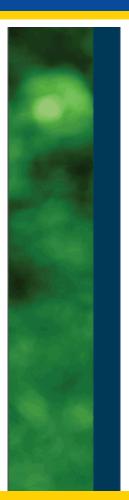

#### Certified Marketplace Navigator

John Smith Fed org name 0430 and KS 4302015

The United States Department of Health and Human Services recognizes

John Smith of Fed org name 0430 as a

Marketplace Navigator, partified to assist consumers in understanding new

Marketplace Navigator, certified to assist consumers in understanding new programs, taking advantage of consumer protections, and navigating the health insurance system to find the most affordable coverage that meets the consumer's needs.

04/06/2015 - 09/15/2015

Performance Period (effective/expiration date)

Marilyn B. Tavenner, Administrator

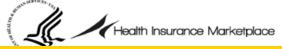

This is an example of the certificate that appears when a Navigator or Federal IPA completes the Navigator curriculum.

#### **Don't Print Course Certificates**

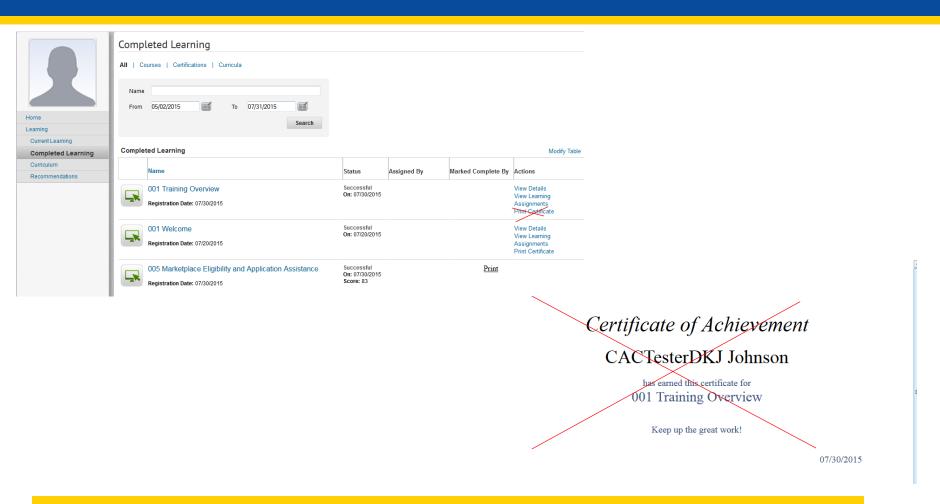

If you see the Certificate of Achievement, it means you selected **Print Certificate** from a training course on the **Completed Learning** page.

## Launching a Completed Course

- From the Home page of the MLMS, select Learning from left navigation bar
- 2. From the left navigation bar, select Completed Learning
- Locate the course that you want to review and select the View Learning Assignments link in the right most column.
- 4. Select **Launch** and then **Cancel**.

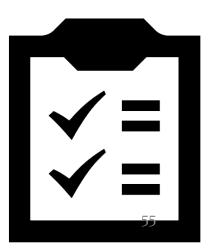

### **Step 1: Select Learning**

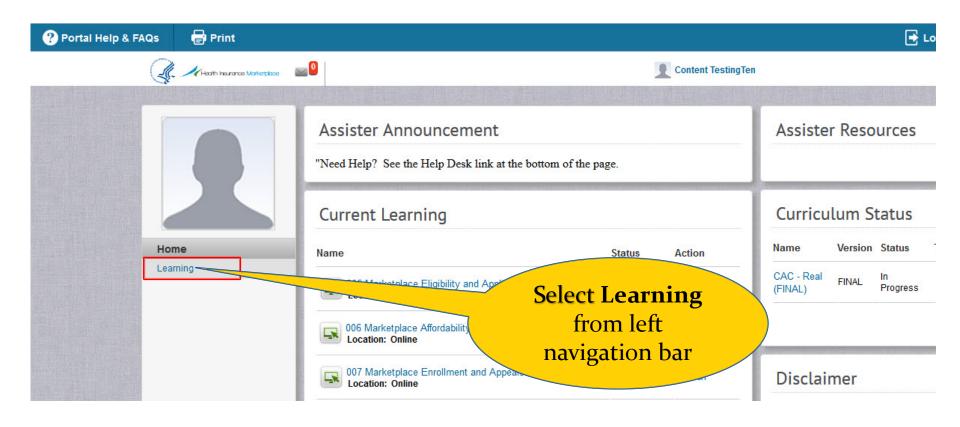

If you want to review training content that you've already completed, you will need to navigate to the **Completed Learning** page to find the course.

### **Step 2: Select Completed Learning**

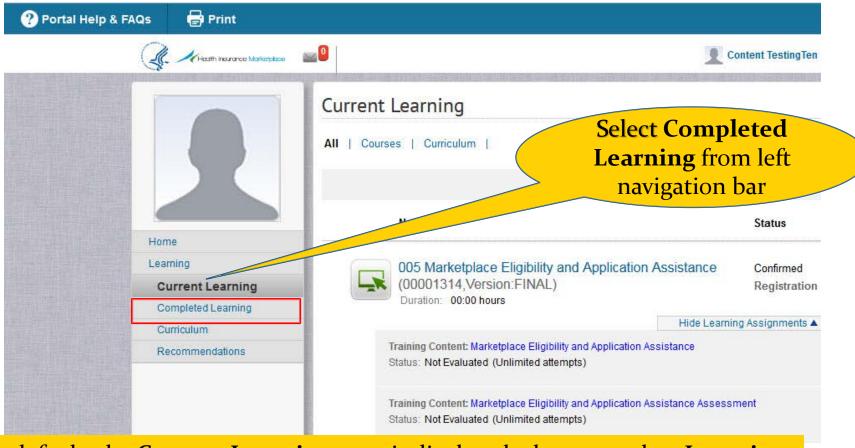

By default, the **Current Learning** page is displayed when you select **Learning**. Note that the **oo1 Training Overview** course is not displayed since it's already been completed.

### **Step 3: Select View Learning Assignments**

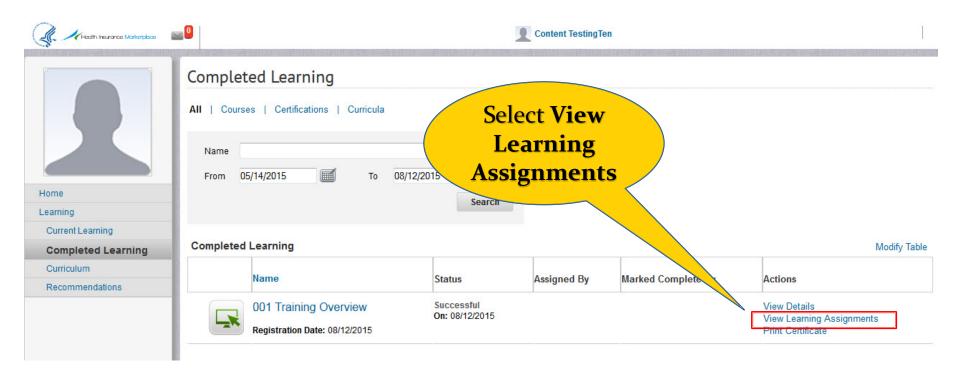

Navigate to the course that you want to review. You may need to scroll or select the **Next** button at the bottom of the page to find a course.

### **Step 4: Select Launch and Cancel**

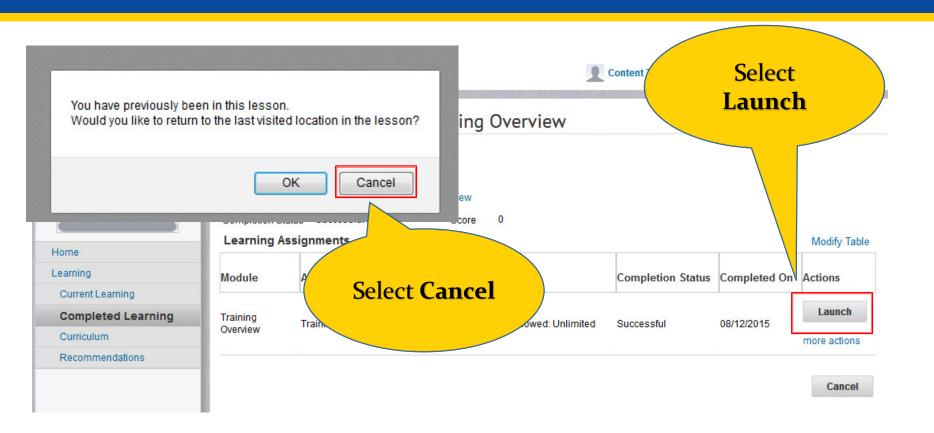

When you select **Launch**, the training content window appears. The bookmarking message also appears. Select **Cancel** to start the content from the beginning.

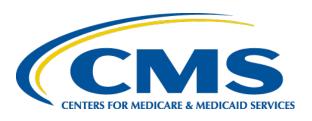

#### **Launch of 2016 FFM Assister Training**

System Requirements and Reminders

Jabaar Gray August 26, 2015

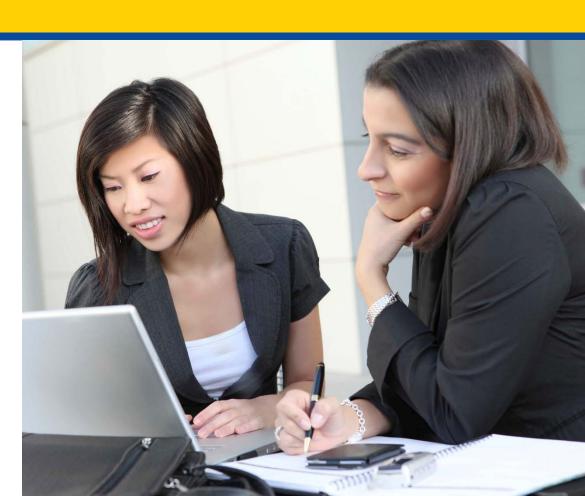

#### **Topics**

- Browser Types
- Prepare your system
- Home Computer / Public Computer
- Portal Timeout
- Print Last Page for Verification
- Contact the Help Desk for assistance
- "Remember to" Summary
- Do's and Don'ts

#### **Browsers**

- Browsers Assister training is currently not supported by Internet Explorer. Please do not use that browser at this time. We're working to resolve this issue.
- USE one of the following Browsers:

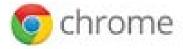

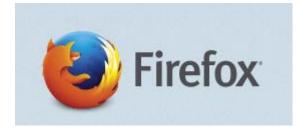

#### **Preparing Your System**

- 1. Allow Pop-up windows for the following URL
  - Open up your browser (Firefox or Chrome).
  - Firefox instructions: From the toolbar select, Tools -> Options->
     Content -> Exceptions and then, type portal.cms.gov in the
     Address of website field.
  - If your version is different, here's the support link for pop-up blockers <u>Chrome Instructions / Firefox Instructions</u>
- 2. Download latest version of Adobe Flash
  - <a href="https://get.adobe.com/flashplayer/?promoid=JZEFT">https://get.adobe.com/flashplayer/?promoid=JZEFT</a>
  - Follow the onscreen instructions. (You do not need to select the antivirus software. That is a personal preference.)
- 3. JavaScript needs to be enabled for successful use of the Enterprise Portal.

#### **Home or Public Computer**

- Some company networks are very restrictive as to what Websites an employee may visit or what browsers may be used at work. Some work machines have additional security controls or software which could interfere with MLMS.
- If you are having multiple issues, try taking your training from your home laptop or computer. If you don't have a laptop or computer at home, try using a computer at a library.

#### **Portal Timeout 30 Minutes**

- Enterprise Portal times out every 30 minutes
- Click the Portal window every 28 minutes and look for pop-up box to continue the current session.
- Don't get distracted while taking training. Set a timer for 28 minutes.
- If you timeout, you may need to log back in twice in order to see the **MLMS** > **Training** link on your Portal page.

#### **Capture Screenshot of Last Page of Course**

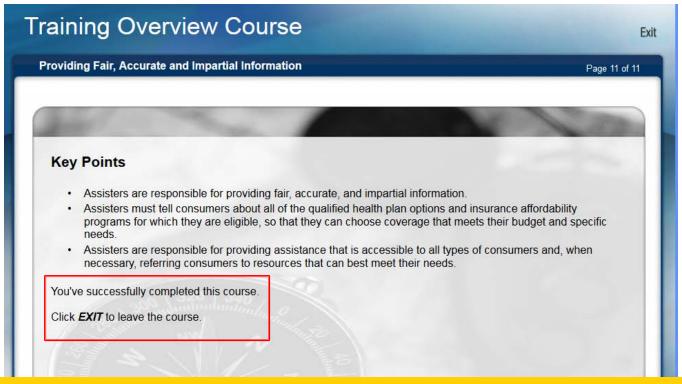

This is the last page of a course. Take a screen shot of this page. Press **PrtScn**. Open Paint by clicking the **Start** button, clicking **All Programs**, clicking **Accessories**, and then clicking **Paint**. In Paint, on the **Home** tab, in the Clipboard group, click **Paste**. For Windows 8 users, press the **Windows** key + **Prt Sc**.

### **View Completed Learning**

 Some users do not see an updated course completion right away in MLMS. Please navigate to "Completed Learning" after completing each course to verify status. Click "Learning" in the Left Navigation, then Click "Completed Learning".

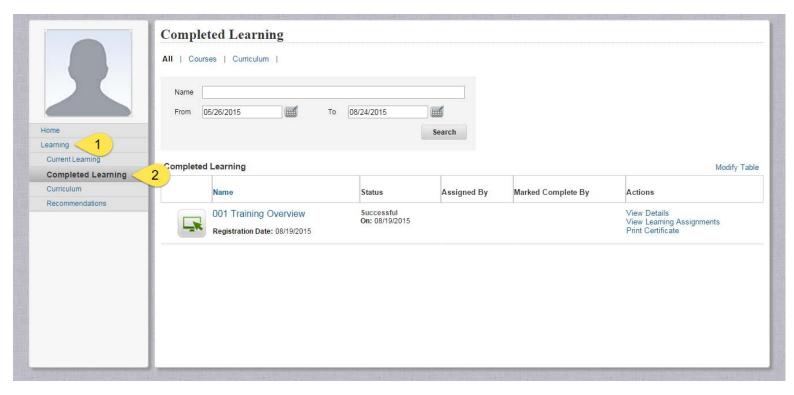

#### **Help Desk Assistance**

- If you encounter an error, or your course doesn't show complete even though you completed a course, open a ticket with the Help Desk
- Include in your ticket the following information:
  - Browser Type
  - Operating System
  - Print screens
  - Third party security software installed
  - Whether settings like Pop-up's, Javascript, and Flash are enabled with your browser

#### **Remember To**

- Only use Firefox or Chrome as your Web browser.
- Prepare your system before accessing the MLMS (turn off pop-up blockers, load Flash, and turn on JavaScript).
- Take your training on a home computer/laptop or public computer (such as the library).
- Take training in 28 minute intervals, and/or check the portal window to ensure you have an active session
- Print a copy of the last page of a course for verification
- Contact the Help Desk for assistance. Provide Browser Type, Operating System, any third party security software installed, and whether settings like Pop-up's, Javascript, and Flash are enabled with your browser.

#### Final MLMS Do's

- Prepare your system before accessing the MLMS.
- There's no place like Home. There's no place like Home.
  - Select the **Home** button on the left navigation bar to return to the Home page of the MLMS.
- Use Firefox, Chrome, or Internet Explorer as your Web browser.
- Select each and every link on the training content page to activate the **Next** button to appear.

#### **Final MLMS Don'ts**

- Don't click the browser's **Back** button.
  - If you click the **Back** button you will need to refresh the page and navigate to your previous location.
- Session Timeout Don't get distracted while taking training. The Enterprise portal/MLMS will time out in 30 minutes when no activity is present.
- You don't need to print the training course certificates on the **Completed Learning** page.
- Don't think the course is finished until you see the words

You've successfully completed this course.

Click **EXIT** to leave the course.

#### **Help Desk Resources**

- CMS Enterprise Portal Help Desk
  - 855-267-1515
  - CMS FEPS@CMS.hhs.gov
    - User ID / Password Issues
    - No access to MLMS

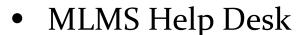

- MLMSHelpDesk@cms.hhs.gov
  - Can't print my certificate
  - Can't find curriculum
  - Training is not launching

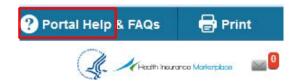

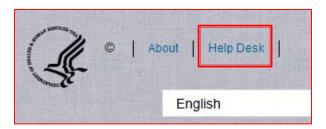

# **Questions?**

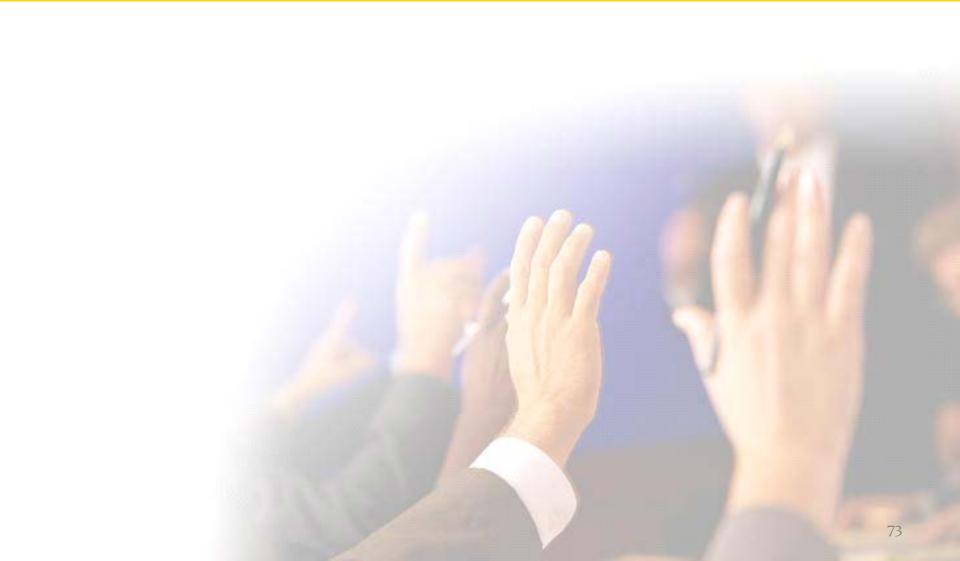